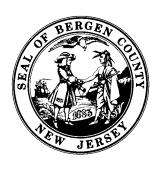

# Official User Guide to the NEW 2024 Bergen County Electronic Site Plan/Subdivision Application Portal

Bergen County Department of Planning and Engineering
Last Edited: 3 January 2024

# **Table of Contents**

| Applicant User Guide                              | 3  |
|---------------------------------------------------|----|
| Key Concepts                                      | 3  |
| Register for the Website                          | 4  |
| Step 1: Email Address                             | 4  |
| Step 2: User Data & Password                      | 4  |
| Step 3: Email Activation                          | 5  |
| Step 4: Activating Your Account                   | 5  |
| Submitting a NEW Application                      | 6  |
| Step 1: Choosing Application Type and Unique Name | 6  |
| Step 2: Contact Information                       | 7  |
| Step 3: Project Location                          | 8  |
| Step 4: Project Description                       | 10 |
| Step 5A: Site Plan Information                    | 11 |
| Step 5B: Subdivision Information                  | 12 |
| Step 5C: Cell Tower Information                   | 13 |
| Step 5D: Residential Driveway Permit Information  | 14 |
| Step 6: Municipal/Agency Review Information       | 15 |
| Step 7: Site Plan/Subdivision Submittal Checklist | 16 |
| Step 8: Confirm Your Application                  | 17 |
| Step 9: Document Uploads                          | 18 |
| Step 10: Confirm and Submit                       | 21 |
| After Application Submittal                       | 22 |
| Email Confirmation of Application                 | 22 |
|                                                   |    |

| Email of Application Submittal Acceptance | 23 |
|-------------------------------------------|----|
| Submitting Fees                           | 24 |
| Paying Offline                            | 25 |
| Paying Online                             | 26 |
| Paying with credit/debit card             | 27 |
| Paying by e-check                         | 28 |
| Accessing your Application                | 29 |
| From the Homepage                         | 29 |
| Option 1: My Dashboard                    | 29 |
| Option 2: My Submittals                   | 30 |
| Application Project Homepage              | 31 |
| Submitting Revised Plans                  | 33 |
| Email Alert for Application               | 33 |
| Submitting the Revised Plans              | 34 |
| Uploading Revised Plans                   | 35 |
| Viewing Revised Plans                     | 36 |
| Joint Report and Conditional Approval     | 37 |
|                                           |    |

# **Applicant User Guide**

This document is a reference guide to assist Applicants/Users with the **NEW** 2024 Bergen County Site Plan/Subdivision Application Portal.

The guide contains instructions on how to submit a Subdivision, Site Plan, Cell Tower Application *or Residential Driveway Permit* in the idtPlans System. Applications are submitted via the idtPlans/GeoCivix portal.

#### **Key Concepts**

**IDT Plans/GeoCivix:** Bergen County's **NEW** cloud based Site Plan/Subdivision Application Portal website.

**MuniciPay**: The website that is used to collect all fees from initial to completion. **Area Planner:** The planner assigned to the specific application. They are the contact person for questions.

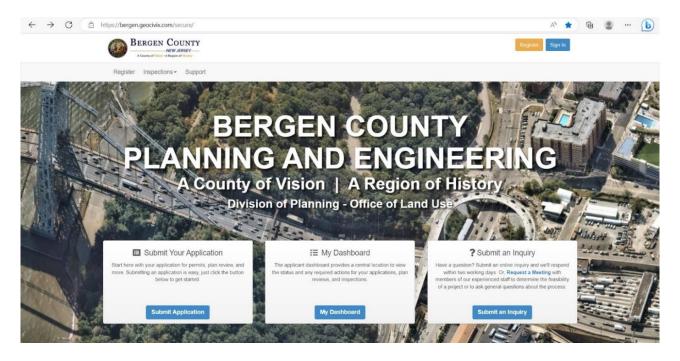

## Link:

https://bergen.geocivix.com/secure/

# Register for the Website

To use the idtPlans/Geocivix system applicants must register for the portal by creating an account prior to creating an application. This will then be your account for all future applications.

**Step 1: Email Address** 

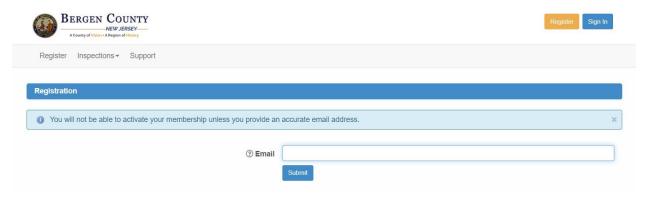

• Click Submit.

#### Step 2: User Data & Password

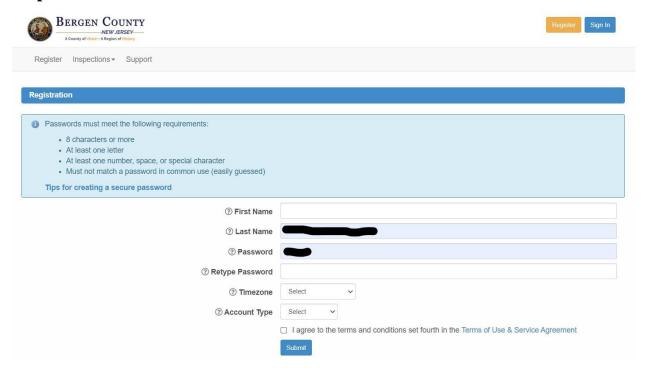

**NOTE:** Password must follow the stated requirements. This is the password that you will use to enter the website for all applications.

#### **Step 3: Email Activation**

• An email will be sent to the email address entered in <u>Step 1</u>. Follow the instructions in the email to activate your account.

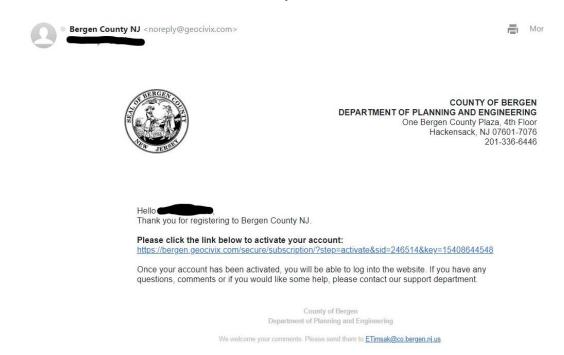

#### **Step 4: Activating Your Account**

Click on the link in the mail and enter in your email address and the password you created in <a>Step 2</a>.

**NOTE:** You will have 5 attempts to enter in the correct email address and password before the system locks you out and are asked to change the password.

**Congratulations!** You have successfully registered for the Bergen County Electronic Application Portal (IDTPlans/GeoCivix). Continue below for a step by step guide to submitting an initial application and also revisions.

# **Submitting a NEW Application**

After you have signed in, select Submit Application on the homepage.

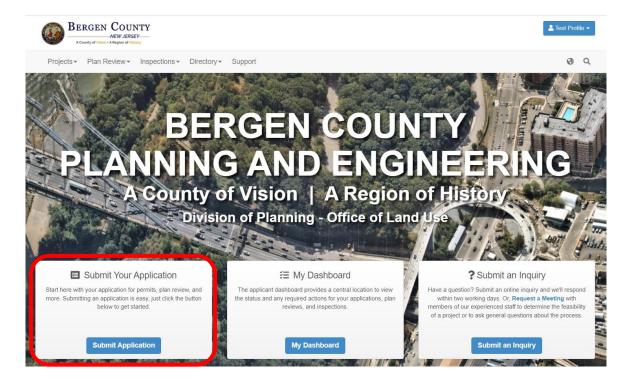

#### **Step 1: Choosing Application Type and Unique Name**

Select the type of application and then give a unique name for the project.

#### Fields to be completed:

Application Type – This field is used to select the type of application.

Project Name – Create a short unique title for your application using keywords in the plan such as project name, description, or type of application. Click *Save and Continue*.

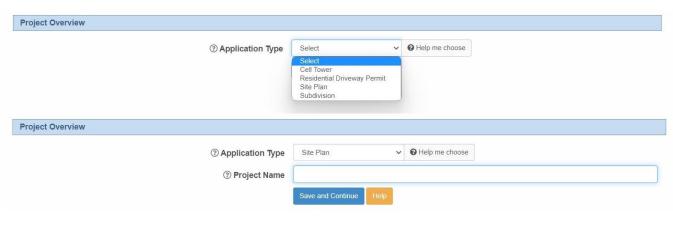

#### **Step 2: Contact Information**

On this screen, the applicant must fill out the contact information for all fields that are necessary. Fields in **bold** are required. If no contact is needed, select To Be Determined - N/A.

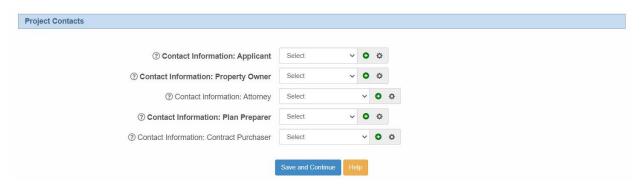

Fields to be completed for Applicant, Property Owner, Attorney, Plan Preparer, and Contract Purchaser:

First Name Last Name Address City Zip Phone Email

**NOTE:** Once the information has been typed into one contact it becomes an option in your profile's address book.

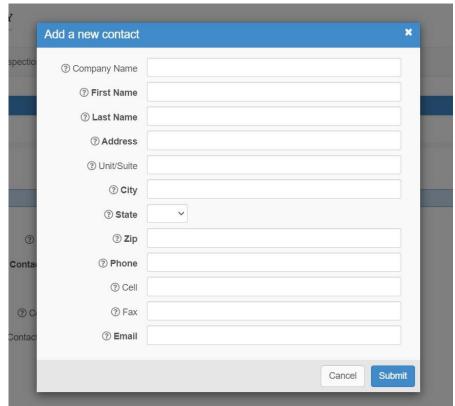

Click Save and Continue.

#### **Step 3: Project Location**

(All fields in **Bold** are required)

1. Select the Municipality which the project is located in from the drop down list.

| Project Location                                                                                                    |                                                                           |                    |
|----------------------------------------------------------------------------------------------------|---------------------------------------------------------------------------|--------------------|
| How to Enter your Parcel ID N Please enter your PIN as shown in the follow  Municipality number is next to the municipality sele  To search for a PIN or County Road/Drainage Affected please click here  Bergen County F | wing example: Municipality Block Lot Number 1 12 to access the Underscore |                    |
| ③ Municipality                                                                                                    | Select                                                                    |                    |
| Project Location                                                                                                    | ♣ Add Project Location                                                    | Bulk add locations |
| Does this project include areas in more than one municipality?                                                                                                    | Select 🗸                                                                  |                    |
| Nearest Intersecting Street                                                                                                    |                                                                           |                    |
| County Road / Drainage Facility Affected                                                                                                    |                                                                           |                    |
|                                                                                                    | Save and Continue Help                                                    |                    |

#### 2. Click + *Add Project Location*:

There are two ways to input the project location. One uses the parcel ID number and the other uses the property address.

- a. You can type in the Parcel ID Number (if known);
  - i. This is the Municipal ID Number (the number is located next to the municipality name that was selected in **Number 1** above [it will be 02##]) followed by an underscore, then the block number followed by another underscore and then the lot number.
    - To look this up, please click on the link circled below. This will bring you to the Bergen County GIS website which will allow you to search by address to collect the data you are looking for.

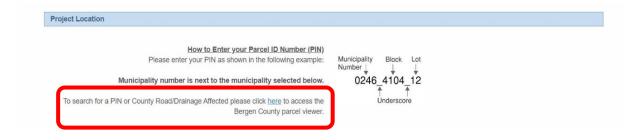

b. Type in the location address. When typing, the field should start searching and if it finds the address, a drop down list will appear. Select the proper address. If the address does not work, please input the parcel ID number.

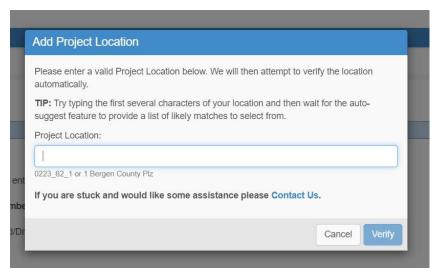

c. If there are multiple lots involved, repeat the above steps for each lot involved.

**NOTE:** Once the address(es) or Parcel ID Number(s) have been entered, the system will verify that the location exists in the GIS Tax Parcel system. It may not verify the address. That is OK. The system will still work. Please let us know if an issue arises with the address(es) entered.

3. Select whether the project is in more than one municipality and add the name.

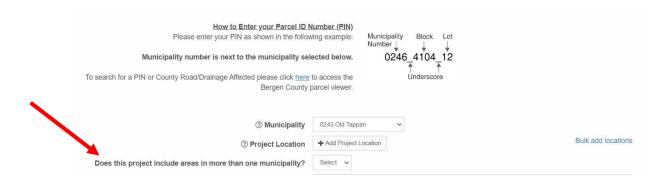

**NOTE:** If the project property is involves multiple municipalities, these lots will also need to be added in the above step. See image below:

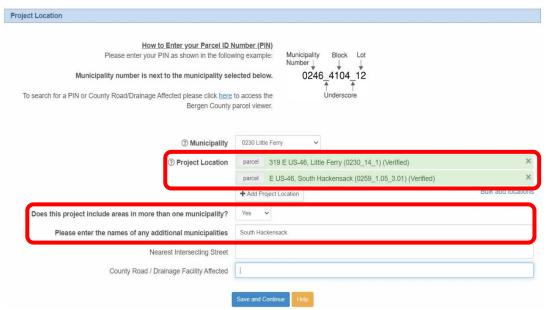

- 4. Enter the county road name. This is required to move to the next screen.
- 5. Click Save and Continue.

#### **Step 4: Project Description**

Enter a brief (1-2 sentences) description of the project. (All fields in **Bold** are required)

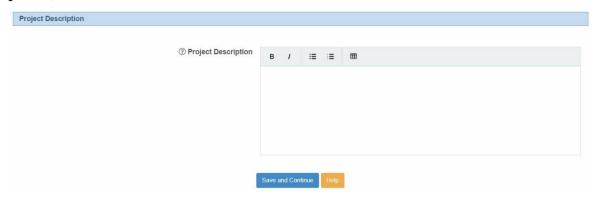

Click Save and Continue.

#### **Step 5A: Site Plan Information**

(All fields in **Bold** are required)

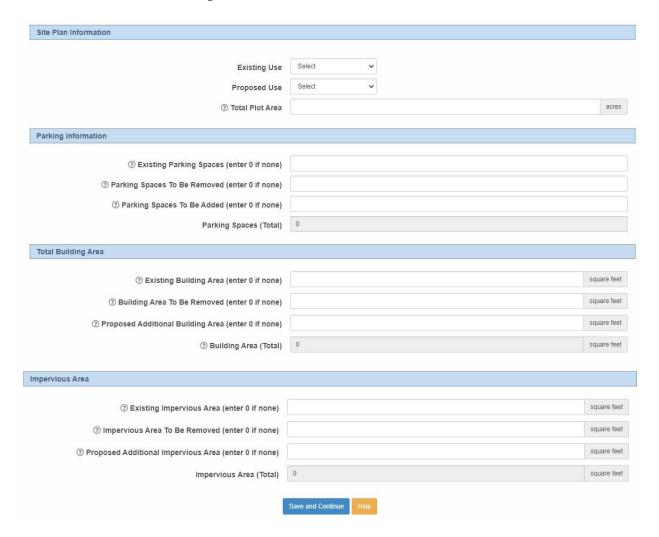

- Fill out all fields.
  - o All measurements are in acres and square feet.
  - o If the project is mixed use, and involves a residential component, please include the number of units in the field that appears.
- Once filled out click Save and Continue.

#### **Step 5B: Subdivision Information**

(All fields in **Bold** are required)

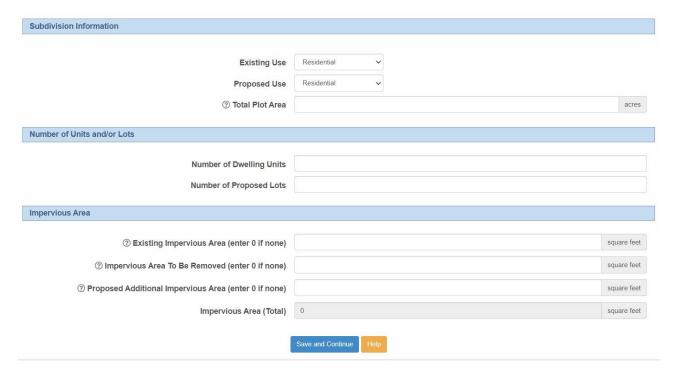

- Fill out all fields.
  - o All measurements are in acres and square feet.
  - o If residential with multiple units, please make sure to add the number of units to the field that appears.
- Once filled out click *Save and Continue*.

#### **Step 5C: Cell Tower Information**

(All fields in **Bold** are required)

#### Select the **Application Type**:

- o New Tower: A new tower is to be built.
- o Existing Tower: Tower exists and will be modified.

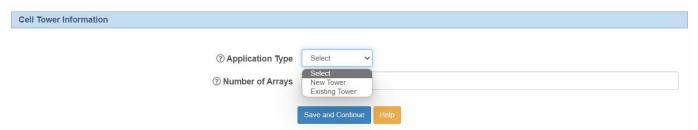

- Fill out field for **Number of Arrays**.
- Once filled out click Save and Continue.
- You can now skip to <u>Step 7</u> below.

# **Step 5D: Residential Driveway Permit Information** (All fields in **Bold** are required)

Fill out all the pages. Once done click submit.

# Step 6: Municipal/Agency Review Information

(All fields in **Bold** are required)

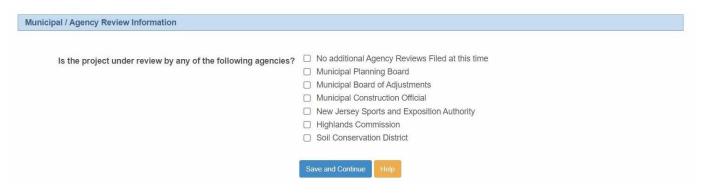

• Select all that apply and fill out required information.

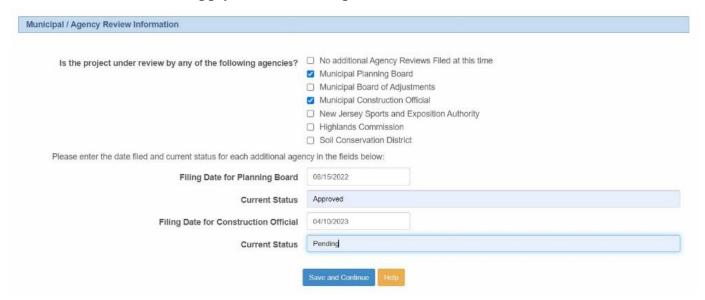

- Select the first box if not applicable.
- Once filled out click *Save and Continue*.

#### Step 7: Site Plan/Subdivision Submittal Checklist

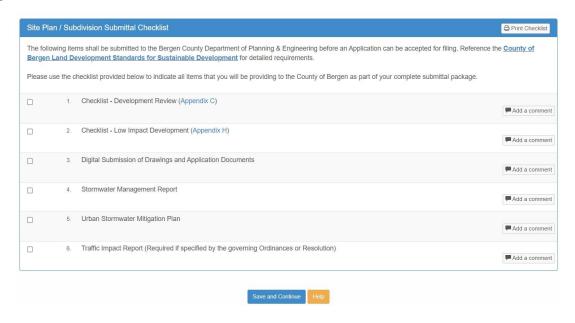

- Select all that apply to this application
  - Checklists Development Review and Low Impact Development (REQUIRED)
  - Digital Submission of Drawings and Application Documents (REQUIRED)
  - o Stormwater Management Report (Select this box if submitting)
  - o Urban Stormwater Mitigation Plan (Select this box if submitting)
  - o Traffic Impact Report (Select this box if submitting)
- Click Save and Continue.

**NOTE**: If you do not submit the required elements (check lists, drawings, reports) your application will be declined. We will accept the application once all are submitted.

#### **Step 8: Confirm Your Application**

On this page you will have the option to review the entire application as you have filled out. If you need to make a correction, click the edit button on the bottom of the page. This will take you back to the beginning of the application but you can work through the different steps to make the changes that are necessary.

| I hereby submit the electronic application form and a digital copy of the signed and sealed drawing(s). I hereby grant permission to the County of Bergen to enter onto the subject property for site investigation purposes. I understand that the life of this application is one (1) calendar year from the date it is accepted by this office for filing. I acknowledge that if this application is deemed incomplete due to errors, omissions, missing information, or missing reports then the application may be rejected within two (2) weeks of notification from this department. You will be notified of your correct filing fee. |
|----------------------------------------------------------------------------------------------------|
| I certify that the forgoing statements and materials submitted are true and correct. I further certify that I am the individual applicant or applicant's agent and that I am authorized to sign the application.                                                                                                    |
| Confirm Edit                                                                                                    |

Before you click *Confirm*, make sure to check of the box above the button:

Click Confirm.

#### **Step 9: Document Uploads**

This is where you will upload all the documentation for this application. At this point you can invite a consultant to upload the files that are needed for this project.

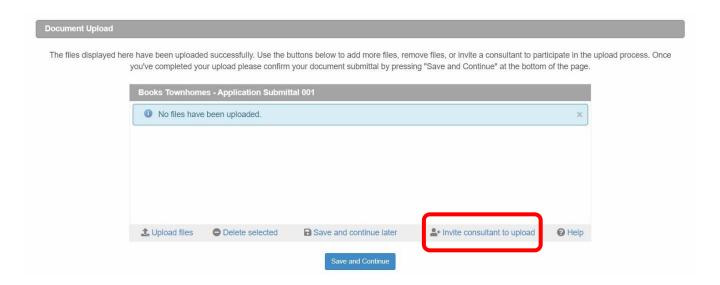

#### Click Upload Files

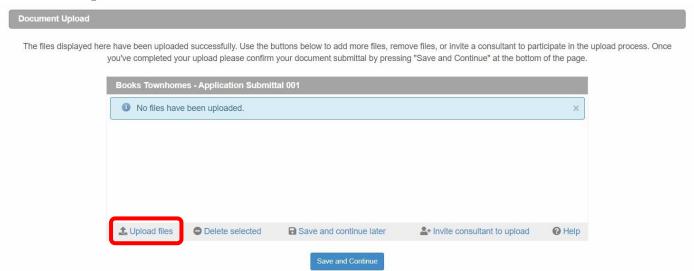

#### Click Add Files.

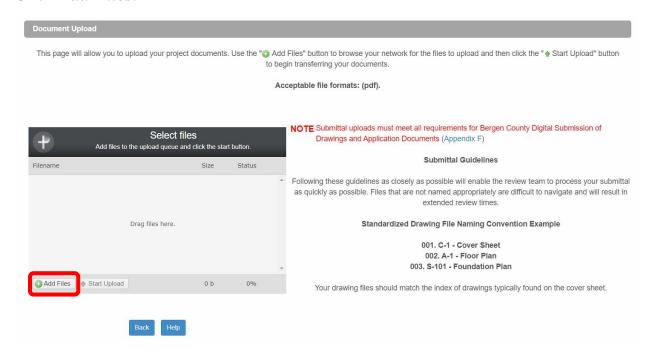

#### Files to be uploaded:

Select the files you would like to upload. You can select multiple files to upload.

**Note:** All file submissions need to be in PDF format.

#### Click Start Upload.

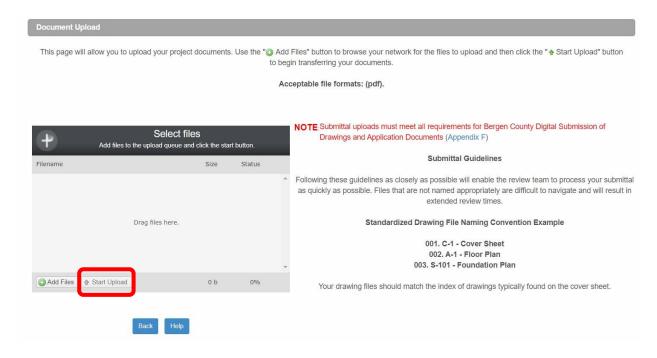

**NOTE:** Larger files may take time to upload, depending on your internet speeds. Once you select start upload for the first batch of files it will take you back to the main Document Upload screen. Just start the process again.

• You can also click *Save and Continue Later* to move to the next stage without uploading files. Just know that your application will not be reviewed until all files have been received.

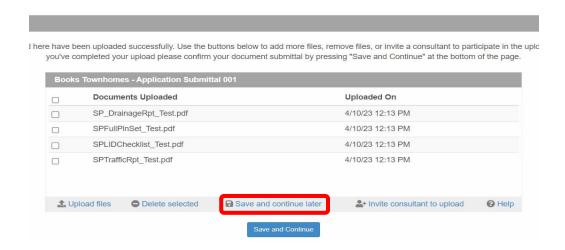

a. If you click *Save and Continue Later*, the following message will appear.

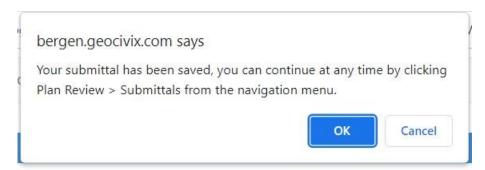

b. This will close the application but it will **NOT** submit it. To continue your application, see instructions under <u>Accessing Your Application</u> below.

#### Finishing the Upload:

Once all files that are being submitted are finished uploading, click *Save and Continue*.

**Step 10: Confirm and Submit** 

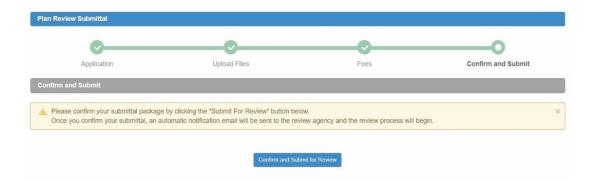

To officially submit the application to the County of Bergen, select *Confirm and Submit for Review*.

You will be asked to confirm once again with the following message:

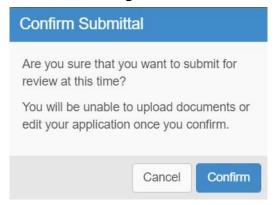

Click *Confirm* to officially submit this application to the County of Bergen Department of Planning and Engineering. An email confirming your submission will be sent.

To access your application at any time, follow the directions below under the heading <u>Accessing Your Application</u>.

# **After Application Submittal**

#### **Email Confirmation of Application**

Once you submit your application, an email will be sent to the email address provided for the applicant.

The Applicant should receive the following email:

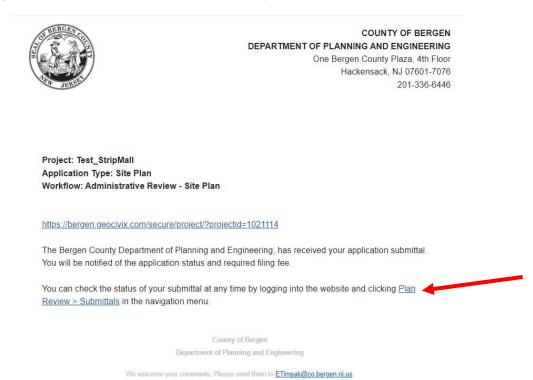

The link that the arrow is pointing to is how you will access this application.

Once you click on the link, if you have any questions, see the below section titled <u>Accessing Your Application</u> for instructions.

#### **Email of Application Submittal Acceptance**

After the assigned planner has reviewed the initial submission, they will determine whether this application needs to be seen by the Department, if it is exempt or if an initial fee is needed to begin the application review process.

The applicant will receive the following email with the amount due.

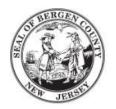

COUNTY OF BERGEN
DEPARTMENT OF PLANNING AND ENGINEERING

One Bergen County Plaza, 4th Floor Hackensack, NJ 07601-7076 201-336-6446

Application Type: Site Plan Project: Test\_ParkingLots Application No.: SP10003

Submittal Package Accepted - Fee Due - Test\_ParkingLots

Your submittal package has been received. You are required to submit the following filing fee:

Fee Due: \$ 1500.00

Once the initial filing fee has been received, the review cycle will begin.

You can pay this fee either online with a link on the project homepage or by sending a check to the address below:

County of Bergen Dept. Planning and Engineering, 4<sup>th</sup> Floor One Bergen County Plaza Hackensack, NJ 07601-7076

Please include the application number (see SP# above) in the memo line.

You can check the status of your project and manage resubmittals by logging into the website and clicking Plan Review > Submittals in the navigation menu.

The applicant has two (2) options to pay. Payments can be made online through Municipay or a check can be mailed to the Department.

See below for instructions for submitting fees. This will also be used for any other fee that the application may incur.

# **Submitting Fees**

After your application has been reviewed by the assigned planner, you will receive an email asking you to pay the initial fee for your application. Once this fee has been paid, the assigned planner will be alerted and the review process will begin.

On the application page, a button will appear that says "Pay Fees Now"

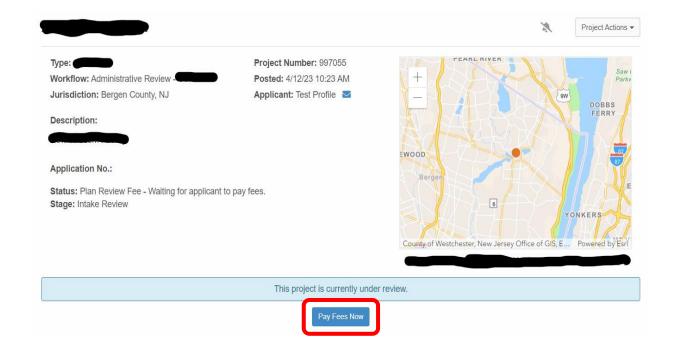

There are two (2) options, pay online or pay offline.

#### **Paying Offline**

• Follow the instructions on the screen.

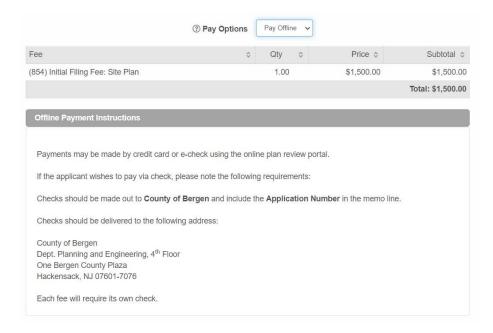

• Send check(s) to:

County of Bergen

Attn: Lori Haggerty, Recording Secretary

Dept. Planning and Engineering, 4th Floor

One Bergen County Plaza

Hackensack, NJ 07601-7076

**BE ADVISED:** It will take longer to accept your application and begin the review if you choose this method.

## **Paying Online**

- Select pay online
  - o All calculations will be done automatically.
- Select payment type (Credit/Debit Card or eCheck)
  - Once option is selected, click Submit.

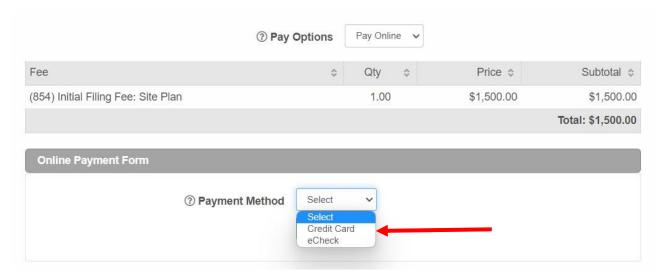

**NOTE:** This will open a new screen with our payment hosting site **MuniciPay**.

#### Paying with credit/debit card

• Enter your information in the boxes

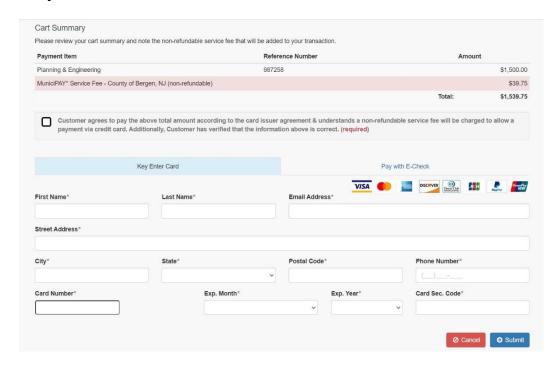

- Once filled out and the agreement box has been checked off, click Submit.
  - ONLY CLICK SUBMIT ONCE!
- This will close the window and email a receipt to the email address provided.

BE ADVISED: There is a 2.65% fee added to the total transaction (or a \$1.50 minimum) for all credit/debit card payments.

#### Paying by e-check

• Once the MuniciPay window opens, select the tab that says *Pay with E-Check*.

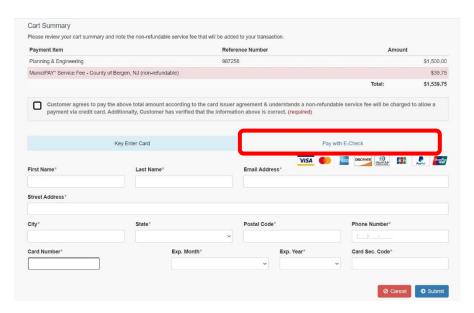

○ Fill out the form – this can either be a checking or savings account.

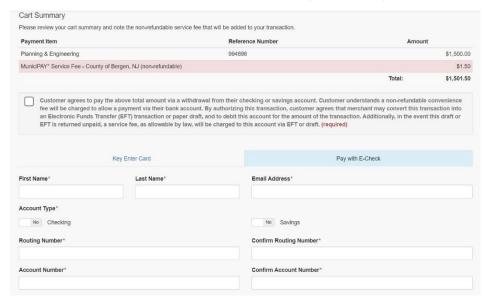

- Once filled out and the agreement box has been checked off, click Submit.
  - ONLY CLICK SUBMIT ONCE!
- This will close the window and email a receipt to the email address provided.

BE ADVISED: A flat fee of \$1.50 will be charged for using an E-Check.

# **Accessing your Application**

Whether you clicked *Save and Continue Later* in the upload screen, closed out the application as you were completing it, or submitted the application to the County and now need to access it you can find your application using the following methods:

#### From the Homepage

On the homepage (<a href="https://bergen.geocivix.com/secure/">https://bergen.geocivix.com/secure/</a>)

#### **Option 1: My Dashboard**

Click the My Dashboard button in the middle box.

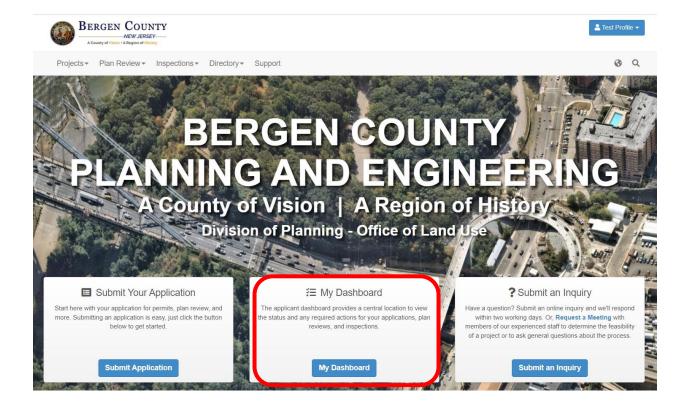

#### **Option 2: My Submittals**

On the homepage, click *Plan Review* along the top of the page just under the Bergen County heading. This will bring up a drop down menu with a menu option for *My Submittals*.

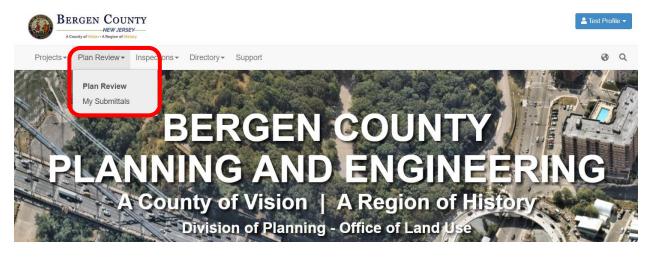

Both options will take you to a screen called *Account Activity* which will show you all the applications which your account has submitted, what actions are needed by the applicant/user, what the status is for the application and more.

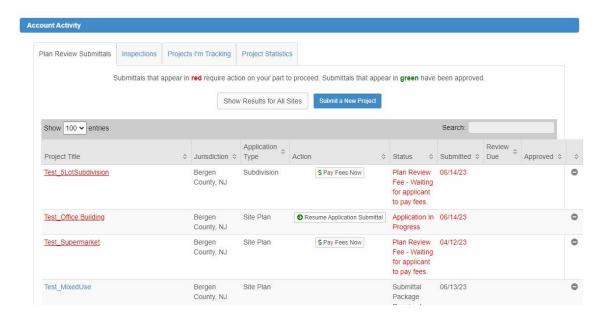

The user can now click on any application to go to the specific application homepage.

# **Application Project Homepage**

The project application homepage is where all information and documentation for the application is stored. It is here that you can see if anything is required of you, the applicant/engineer/lawyer/user, and all files that have been upload by either you or the Area Planner assigned to this application.

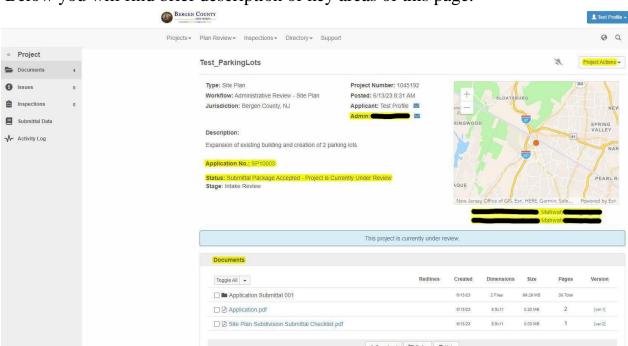

Below you will find brief description of key areas of this page.

- o Admin: This is the area planner assigned to this application
- o **Application Number:** This is the Bergen County identification number assigned to the project. Please use this number in **ALL** correspondences.
- Status: This is the status of your application. On this image it is stating that the project is under review (by the area planner).
- o **Highlighted Lines Under the Map:** This shows the addresses and parcel ID numbers verified (or unverified) that were identified for this project during the initial application submission.
- o **Documents:** Here you will find documents submitted by you (the applicant/engineer/lawyer, etc.) which will be placed into an assigned folder.
  - Applicant Submittal 001: This is the initial submission package of plan sets.

- o **Applicant Submittal 00#:** These are revisions submittals uploaded in response to the Bergen County Area Planner's comments.
- Documents not in folder are what was created by the area planner.
   This will include any comment letters, joint reports, etc. These files will also have been emailed out to all parties.

# **Submitting Revised Plans**

#### **Email Alert for Application**

After the area planner has reviewed the submitted plans, they will send out a recommendation/comment letter. The applicant and all parties involved will receive an email alerting them that revisions are required. Attached to the email will be the recommendation/comment letter (circled in red below).

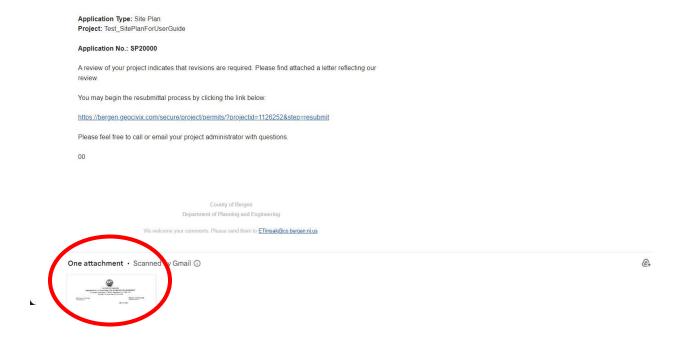

Click on the link in the email to open the application project homepage, or see below.

Follow the steps below for submitting revised plans:

- 1. Follow the instructions for logging on and going to the project homepage above (see section <u>Accessing Your Application</u> and follow the steps to navigate to <u>Application Project Homepage</u>)
- 2. There will be a button that says *Resume Application Submittal*.

#### **Submitting the Revised Plans**

Once on the application project's homepage you will see a button that says *Resume Application Submittal*.

When you click this button the first page that will open is the application in its entirety.

Please review your application below for accuracy and use the edit button to make corrections if necessary.

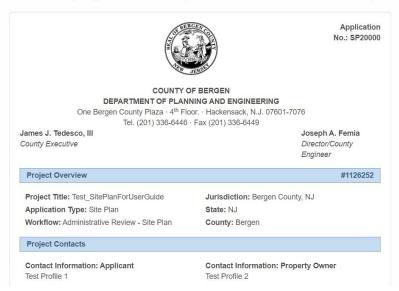

If changes need to be made (ie. Parking spaces changed, building area changed, etc.) scroll to the bottom the click *edit*. If no changes are necessary, check off the box and click *confirm*.

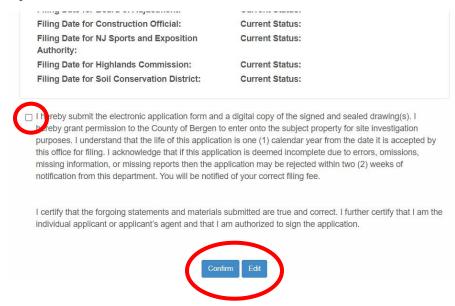

#### **Uploading Revised Plans**

Once you click confirm (or once you finish editing the application) you will be able to upload the revised plans.

For instructions for uploading please see the section titled <u>Step 9: Document Uploads</u>.

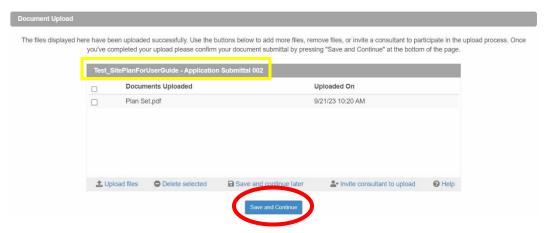

Note: Notice that on top of the upload box [yellow square] it specifies that this is Application Submittal 002 (or 003, 004, etc.) All files uploaded in this batch will be placed in a folder called <u>Application Submittal 00#</u>.

Once documents have been uploaded click *Save and Continue* to move to the next screen.

Click Save and Continue on the next screen since no fees are due at this time.

Click Confirm and Submit for Review.

An email will be automatically sent to the applicant alerting them that the application has been received by the County.

You have officially submitted revisions to the Bergen County Department of Planning and Engineering.

#### **Viewing Revised Plans**

When you return to the application project homepage, you should see the following in the center of the page:

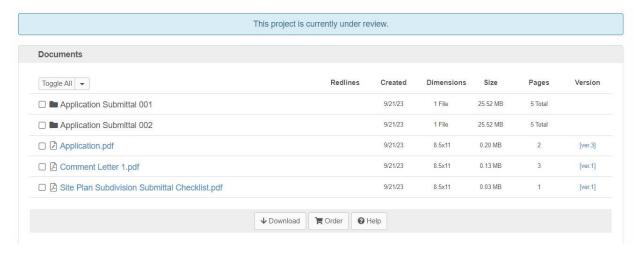

Your most recent uploads will be in the folder named **Application Submittal 002(or 00#)**.

Once the area planner has reviewed the project, another recommendation/comment letter will appear in the documents below the folders if they deem necessary.

If revisions are requested – follow the instructions from the section **Submitting** the Revised Plans.

# Joint Report and Conditional Approval

After the application has been approved by the Bergen County Planning Board, it will receive *Conditional Approval*. **THIS IS NOT FINAL APPROVAL!** 

All parties will receive an email with all or some of the following attachments:

Joint Report Cover Letter SP/SD# Joint Report Joint Report Addendum Monument Survey Form Drainage Survey Form ADA Joint Report Documents Sight Distance Certification

On the application project's homepage, the ability to pay fees will appear. The applicant/engineer will also be able to upload the final plans to be signed.

To pay the requested fees please follow the above steps (<u>Paying offline</u> or <u>Paying Online</u>)

All required documents must be submitted through the idtPlans/GeoCivix portal **BEFORE** final approval will be granted.

Inspections will also be scheduled through the portal.